# Saving or Converting a Microsoft Document to PDF

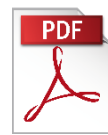

A **Portable Document Format** (PDF) is the industry standard for document sharing. PDF files are widely used because they look the same on any computer that displays them, they have a smaller file size, and are easy to open, view and print.

To view a PDF file, you must have a PDF reader installed on your computer such as Adobe Acrobat Reader: [https://get.adobe.com/reader/.](https://get.adobe.com/reader/) If you have Adobe Reader installed but PDF files won't open, you may need to associate Reader with PDF files. Right-click on the PDF file and select "Open With". Select "Adobe Reader" from the list of programs.

## **Converting Word 2013 and Word 2016 documents to PDF:**

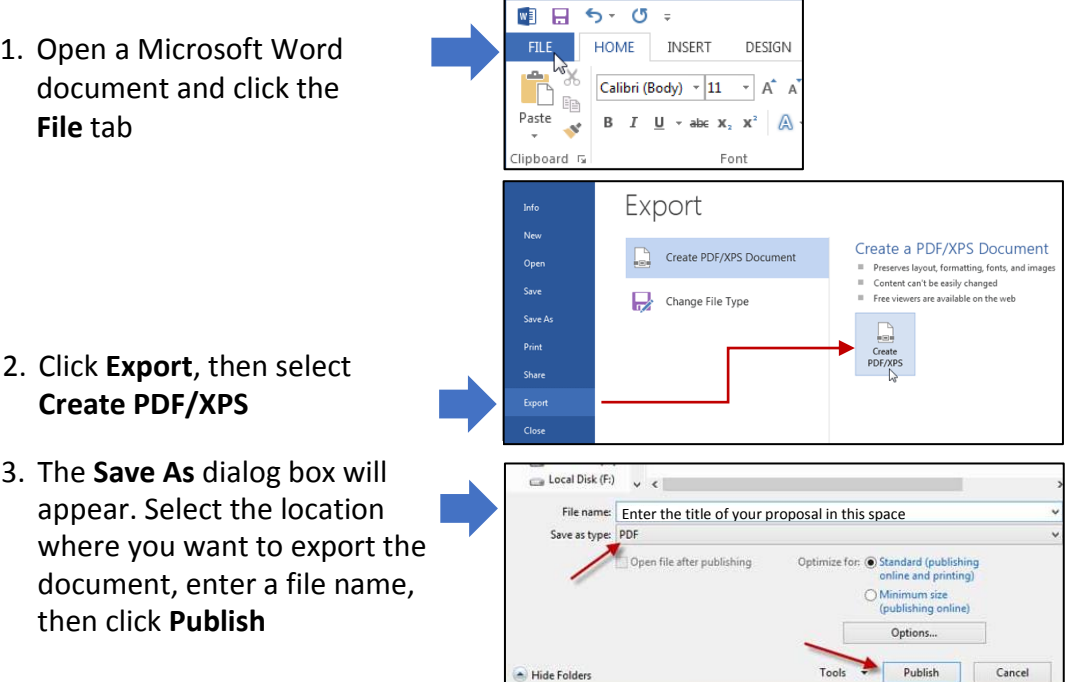

### **Word 2010**

- 1.Click the File tab
- 2.Click Save As
- 3. In the File Name box, enter a file name
- 4. In the Save as type dropdown list, click PDF (\*.pdf)
- 5.Click Save

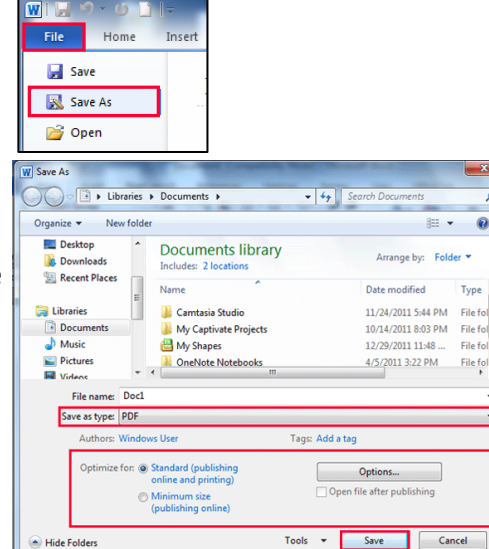

 $\bullet$ 

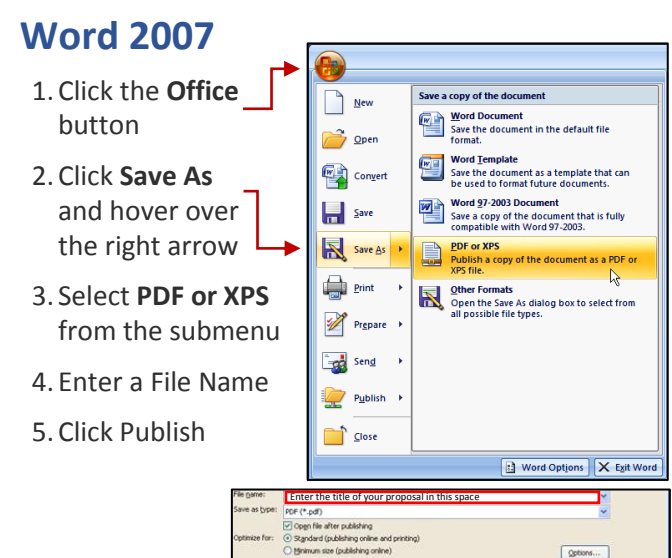

Publish

## Insert and Format Pictures in Microsoft Word

#### **How to Insert Pictures**

- 1. Place your cursor on the place you want the image to appear
- 2. On the **Insert** tab, Select **Pictures.**

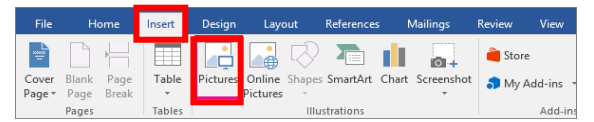

3. Locate the picture you want to insert, select the file and click **Insert** to add it to your document. (To insert multiple pictures from the same folder, you can hold the Ctrl key to select pictures one by one).

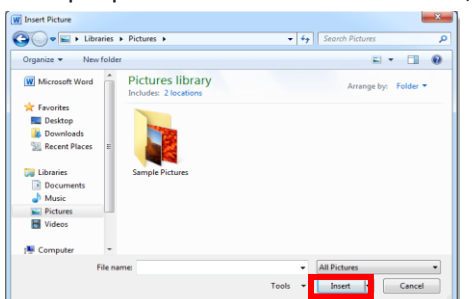

- 4. To move your picture and secure its position, click the **Layout Options** button. This can be found by clicking a picture and lingering near the image's upper right corner
	- Each of these options keeps the image in line with the text, and the text wraps around the image in one of four ways: Square, Tight, Through, or Top and Bottom
- 5. In Layout Options select the desired image position, then move your picture around to position it on the page. *Alternatively, select the Format tab and click Position and the dropdown menu to access layout options*

#### **How to Crop an Image**

To trim and remove unwanted portions of a picture:

- 1. Select the image you want to crop
- 2. Click the **Format** tab, and in the **Size** group, click **Crop**
- 3. **Sizing handles** will appear around the image. Click, hold, and drag a **handle** to crop the image (see below).
- 4. Click the **Crop** command again. The image will be cropped

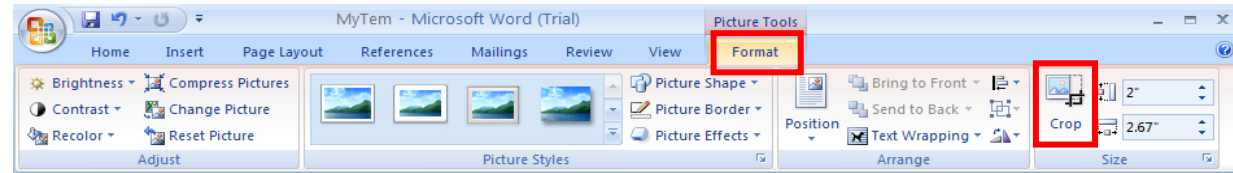

### **How to Use Sizing Handles**

To stretch, shrink, or just change the size of a picture or image, use the **sizing handles** (located at each corner) for more precise control and to avoid distortion.

Drag any sizing handle until the graphic is the size you want.

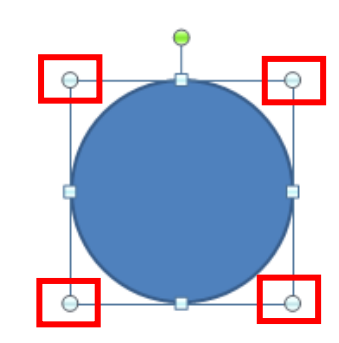

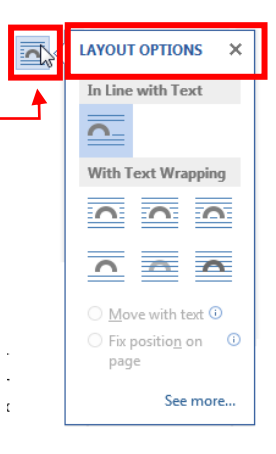